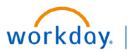

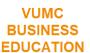

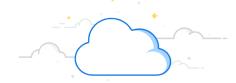

## **Update Direct Deposit Information**

VUMC Employees can update their Direct Deposit information in Workday. Employees can also add additional bank accounts and update their Payment Elections. Follow the steps below to update direct deposit information in Workday.

### Section 1: From the Workday Homepage:

- 1. Select the Menu icon.
- 2. Select Benefits and Pay.
- 3. Under Actions, select Payment Elections.
- 4. On the **Payment Elections** screen, you can review your accounts and can **Edit**, **Remove**, or **View**.
- 5. If you need to add an additional bank account, select **Add** and continue to Section 2 on the next page. Otherwise, skip ahead to the Section 3 on the next page.

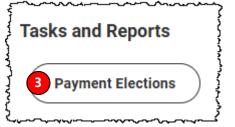

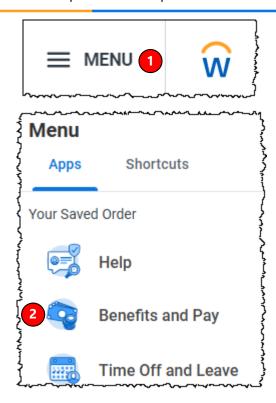

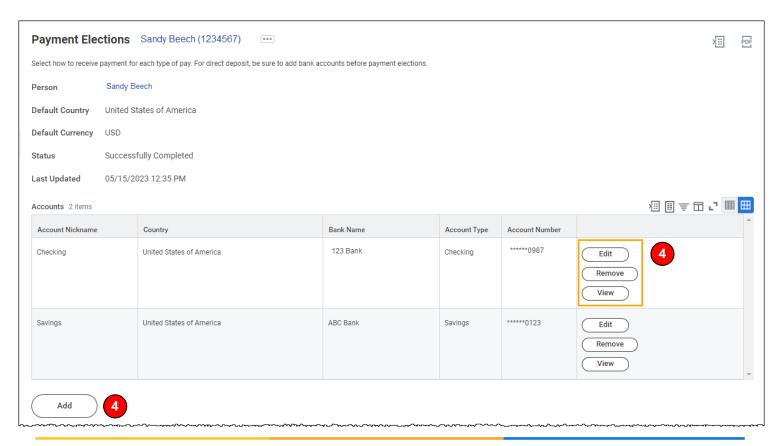

3/5/2025

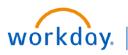

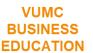

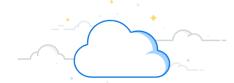

# **Update Direct Deposit Information**

#### Section 2: From the Add Account Page:

- 1. A sample **check** will appear on the page, detailing where to find the required information below. All required fields are marked with a red asterisk (\*).
- 2. Enter an **Optional Account Nickname** to easily differentiate between accounts.
- 3. Enter the Routing Transit Number.
- 4. Enter the Bank Name.
- 5. Select the **Account Type**.
- 6. Enter the Account Number.
- 7. Select OK.

The new account will populate on the **Payment Elections** page.

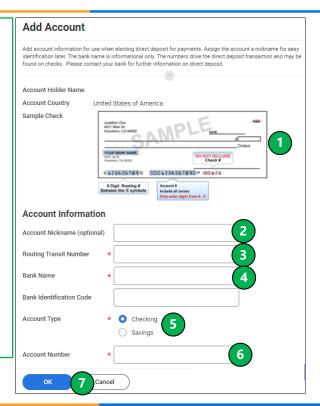

### **Section 3: From the Payment Elections Page:**

1. Scrolling down on the Payment Elections page, you can see the **Payment Elections Table** which includes the **Pay Type** and which **Account** that pay is sent to. Select **Edit** to change the payment election for the Pay Type Listed.

**Note: Expense Payment** options are used for direct deposit of Expense Reports Reimbursement. **Payroll Payment** options are used for direct deposit of your paycheck.

- 2. Under Payment Type, select the field to choose Check (paper check mailed) or Direct Deposit (sent to bank account).
- 3. Under Account, select the field to choose the appropriate saved bank account.
- 4. You can choose whether the full **balance**, a specific dollar **amount**, or a **percentage** of the total will go to that account.
- 5. Select **OK**.

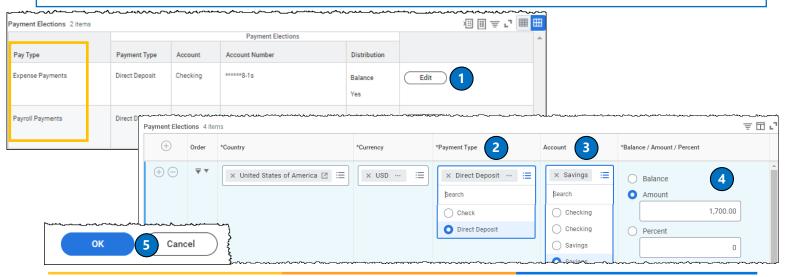

3/5/2025